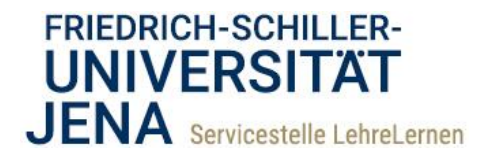

## How to **moodle** @ FSU

## Einen Test als digitale Klausur anlegen

Das Erstellen eines Testes erfolgt immer in zwei Schritten: Erstens dem Anlegen des Testes selbst und zweitens dem Hinzufügen von Fragen. In dieser Einleitung möchten wir Ihnen demonstrieren, mit welchen Einstellungen Sie Ihren Test als digitale Klausur konfigurieren können. Besonders wichtig sind die Optionen:

• Zeit

1

- Bewertung
- Frageverhalten
- Überprüfungsoptionen

Um einen Test für Ihren Kurs anzulegen, gehen Sie bitte wie folgt vor:

- 1) Aktivieren Sie in Ihrem Kursraum die Bearbeitung und klicken Sie im passenden Themenabschnitt auf *[Material oder Aktivität anlegen]*. Wählen Sie aus dem Auswahlmenü den Punkt *[Test]*. Es öffnet sich die Konfigurationsseite des Testes.
- 2) Geben Sie dem Test einen Namen und fügen Sie optional eine Beschreibung hinzu. In dieser Beschreibung können Sie wichtige Einstellungen für die Studierenden transparent machen (Zeitlimit, Navigation usw.) oder Hinweise zur Bearbeitung geben.
- 3) Unter dem Registerpunkt "Zeit", definieren Sie einen Zeitraum, in dem der Test verfügbar ist, indem Sie sowohl Testöffnung als auch -schließung aktivieren. Außerdem legen Sie hier die Bearbeitungszeit fest und bestimmen was mit dem Test nach Ablauf der Zeit geschehen soll. Hier wählen Sie die Einstellung "Der Testversuch wird automatisch abgegeben".

Beachten Sie bitte folgende Hinweise:

- Der Zeitraum zwischen Testöffnung und Testschließung sollte die Bearbeitungszeit plus 10-15 Minuten als "Puffer" für technische Probleme umfassen.
- Die "Testschließung" überschreibt die Bearbeitungszeit. Wenn eine Person den Test also 15 Minuten vor der Testschließung beginnt, hat sie auch nur noch 15 Minuten Arbeitszeit.
- Die Bearbeitungszeit sollte zwar eng bemessen sein, um Betrugsversuche zu erschweren. Aber bedenken Sie bitte auch, dass das Tastaturschreiben oft länger dauern kann.
- Die Inhalte des Testes sind vor dem Zeitpunkt der Testöffnung für Studierende nicht einsehbar.

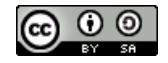

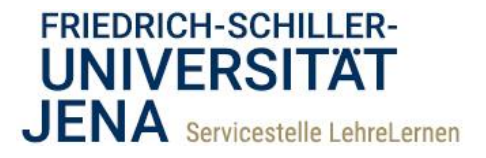

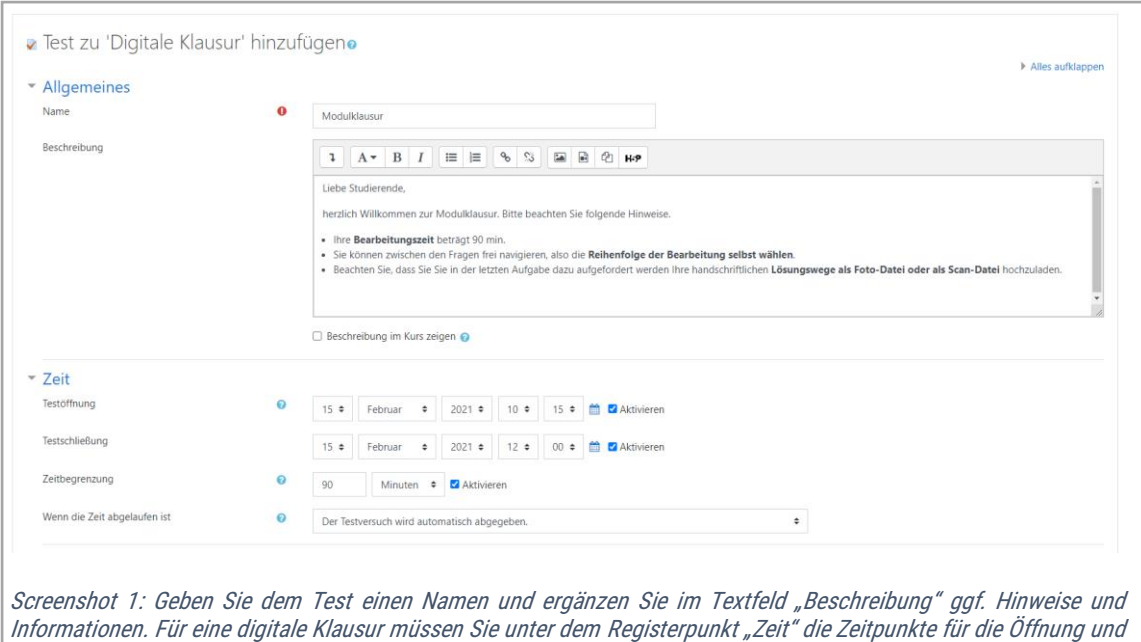

Schließung des Testes definieren und die Bearbeitungszeit festlegen. 4) Unter dem Registerpunkt "Bewertung" ist die wichtigste Einstellung "Erlaubte Versuche". Für eine

digitale Klausur ist Studierenden nur ein Versuch erlaubt.

Ferner können Sie hier die Bewertung zum Bestehen in Punkten festlegen. Es empfiehlt sich dieses Feld (zunächst) leer zu lassen, denn die Maximalpunktzahl ergibt sich aus den Werten der erstellten Fragen. Geben Sie den Wert erst ein, nachdem Sie die Testfragen hinzugefügt haben.

Unter "Fragenanordnung" legen Sie fest, wie viele Fragen auf jeweils einer Seite des Tests erscheinen.

Empfohlen wird die Einstellung "Neue Seite" für *[Jede Frage]*. Dadurch verringert sich die Ladezeit einzelner Seiten und bearbeitete Seiten werden beim Wechsel auf eine neue Seite gespeichert. Und nur mit dieser Option können Sie später die "Fragen mischen", so dass die Fragen des Testes für jede Person in einer anderen Reihenfolge ausgegeben werden.

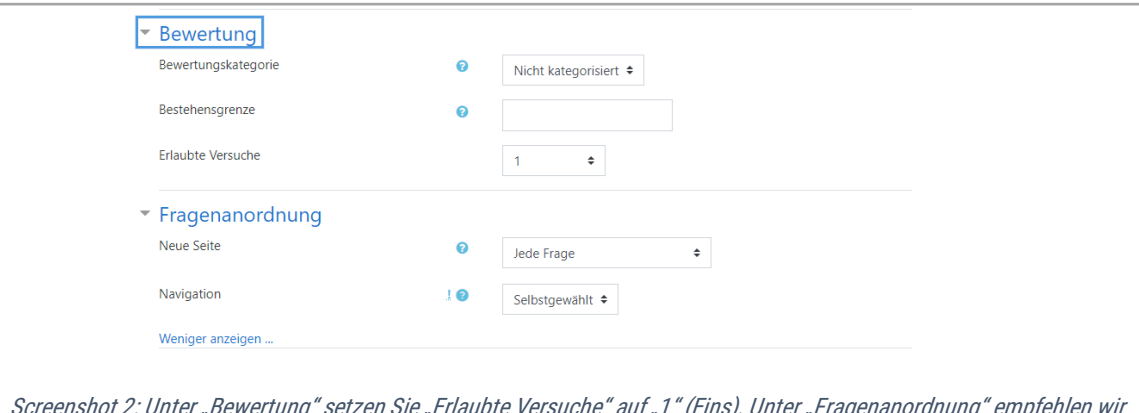

Screenshot 2: Unter "Bewertung" setzen Sie "Erlaubte Versuche" auf "1" (Eins). Unter "Fragenanordnung" empfehlen wir die Optionen "Neue Seite" auf "Jede Frage" und "Navigation" auf "Selbstgewählt" zu stellen.

Telefon 03641 9401250 Fax 03641 9401252<br>
F-Mail lehrelernen@uni

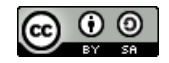

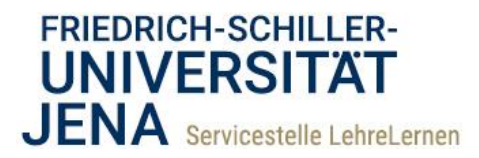

5) Unter dem nächsten Registerpunkt "**Frageverhalten"** legen Sie zunächst fest, ob die Antwortmöglichkeiten bei Verwendung der Frageformate Multiple-Choice und Zuordnung bei jedem Versuch gemischt werden sollen und dementsprechend in jeweils anderer Reihenfolge angezeigt werden.

## Die wichtigste Einstellung betrifft die Optionen zum Frageverhalten:

Studierende sollten während einer digitalen Klausur zu keinem Zeitpunkt Rückmeldungen (richtig/falsch, erreichte Punkte usw.) zu Ihren Lösungsversuchen erhalten. Aus diesem Grund sollten Sie hier die Option *[Spätere Auswertung*/einstellen.

6) Aus dem gleichen Grund werden unter dem Registerpunkt "Überprüfungsoptionen" alle verfügbaren Optionen deaktiviert: entfernen Sie alle blauen Häkchen.

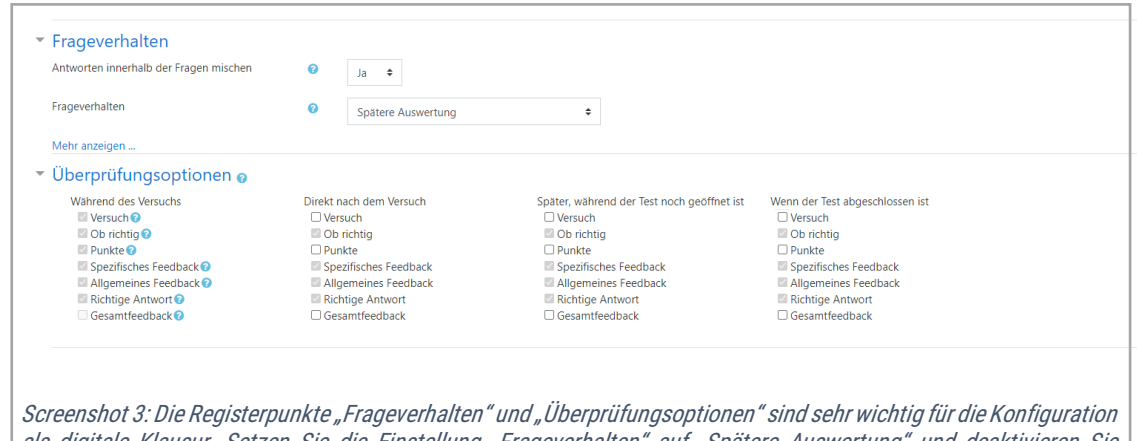

als digitale Klausur. Setzen Sie die Einstellung "Frageverhalten" auf "Spätere Auswertung" und deaktivieren Sie anschließend alle Überprüfungsoptionen*,* so wie hier gezeigt.

- 7) Weitere Einstellungen sind nicht nötig. Der Safe Exam Browser sollte nicht verwendet werden. Unter "Weitere Zugriffsbeschränkungen" können Sie optional ein zusätzliches Passwort vergeben.
- 8) Klicken Sie nun auf *[Speichern und Anzeigen]*. So gelangen Sie auf die "Startseite" des Testes, gewissermaßen das Deckblatt Ihrer digitalen Klausur. Von dieser Startseite aus haben Sie über das ["Zahnrad"-Symbol] rechts oben Zugriff auf alle notwendigen Funktionen zur Bearbeitung und Verwaltung des Testes (vgl. Screenshot 5 und Punkt 10).
- 9) Im nächsten Schritt müssen Sie Ihrem Test aber noch die einzelnen Fragen hinzufügen. Klicken Sie dafür auf *[Testinhalt bearbeiten]*. So gelangen Sie auf die Seite zum Anlegen und Bearbeiten der einzelnen Klausurfragen.

Indem Sie auf *[Hinzufügen]* klicken, können Sie Fragen zum Test hinzufügen: Entweder indem Sie die Fragen manuell erstellen oder indem Sie Fragen aus einer Fragensammlung hinzufügen.

Achten Sie nach dem Hinzufügen der Fragen darauf, dass die Werte für "Beste Bewertung" und "Summe der Bewertung" rechts oben identisch sind.

Friedrich-Schiller-Universität Jena Servicestelle LehreLernen Carl-Zeiß-Platz 1 07743 Jena

Telefon 03641 9401250 Fax 03641 9401252<br>F-Mail lehrelernen@uni lehrelernen@uni-iena.de Internet www.lehrelernen.uni-jena.de

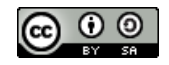

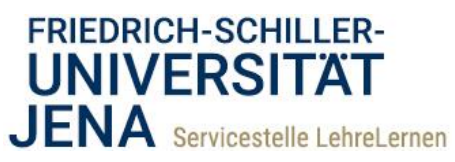

Entscheiden Sie hier, ob Sie die **Fragen mischen** möchten. Das heißt, dass die Reihenfolge der Fragen in jedem Testversuch variiert, was Betrugsversuche erschweren kann. Hier sollten Sie beachten, dass die Darstellung mehrerer Fragen auf einer Seite bei gemischten

Fragen nicht mehr funktioniert. Wird die Funktion "Fragen mischen" verwendet, stellt Moodle automatisch jede Frage auf einer neuen Seite dar.

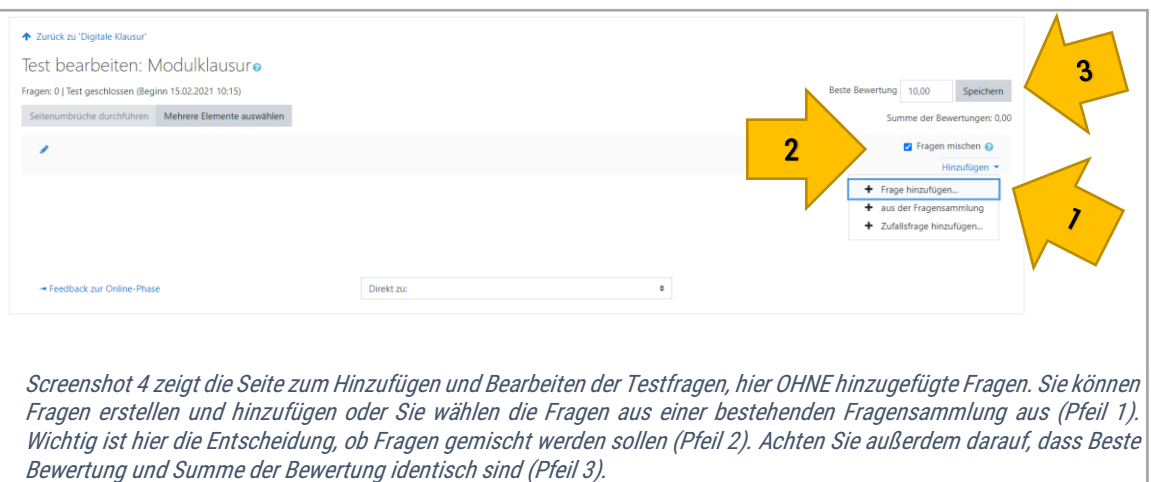

- 10) Zur späteren Bearbeitung und zur Einsicht in die Ergebnisse rufen Sie den Test auf und klicken Sie oben rechts auf das ["Zahnrad"-Symbol].
	- Unter *[Einstellungen bearbeiten]* können Sie die Konfigurationen des Tests bearbeiten.
	- Unter *[Testinhalt bearbeiten]* gelangen Sie auf die Bearbeitungsseite für die Testfragen.
	- Unter *[Vorschau]* können Sie einen Probedurchlauf des gesamten Testes durchführen.
	- Schließlich gelangen Sie unter  $[Engebnisse]$  oder durch Klick auf die Unterpunkte  $[Bewertungl]$ [Detailantworten], [Statistik] oder [Manuelle Bewertung] auf die Seiten zur Bearbeitung und Verwaltung der Testresultate.

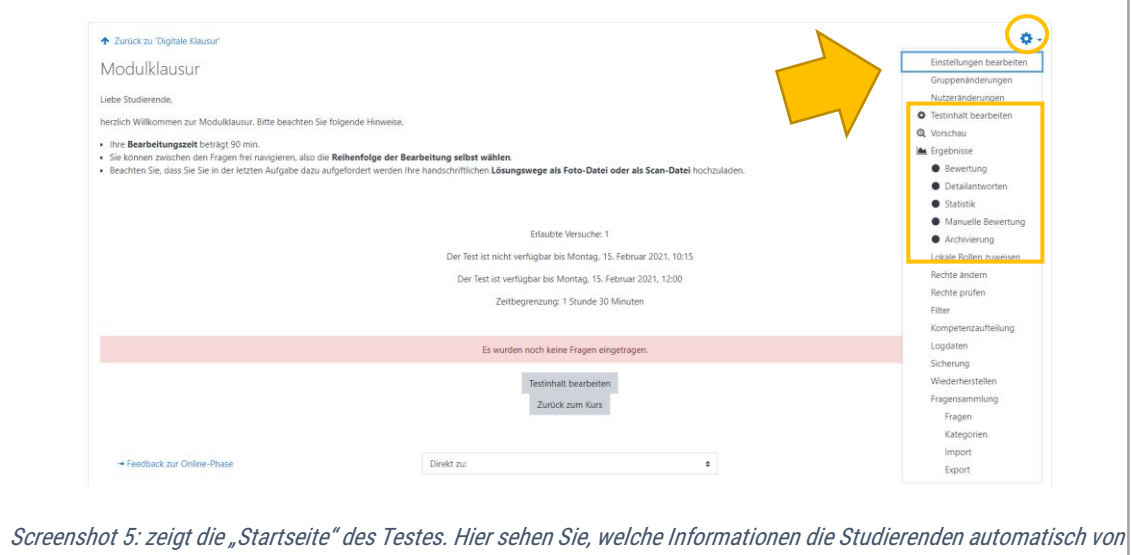

Moodle erhalten und welche Sie in der Beschreibung ergänzt haben. Durch Klick auf das "Zahnrad"-Symbol öffnet sich ein Menü mit allen notwendigen Funktionen zur Bearbeitung und Verwaltung der Klausur.

Telefon 03641 9401250 Fax 03641 9401252<br>
F-Mail lehrelernen@uni lehrelernen@uni-jena.de Internet www.lehrelernen.uni-jena.de

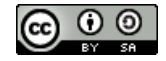

4